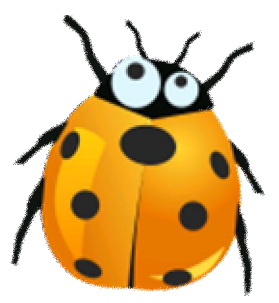

## **Instalasi Driver Modem Wavecom 1206B, 1306B USB**

**Windows 7 32-bit**

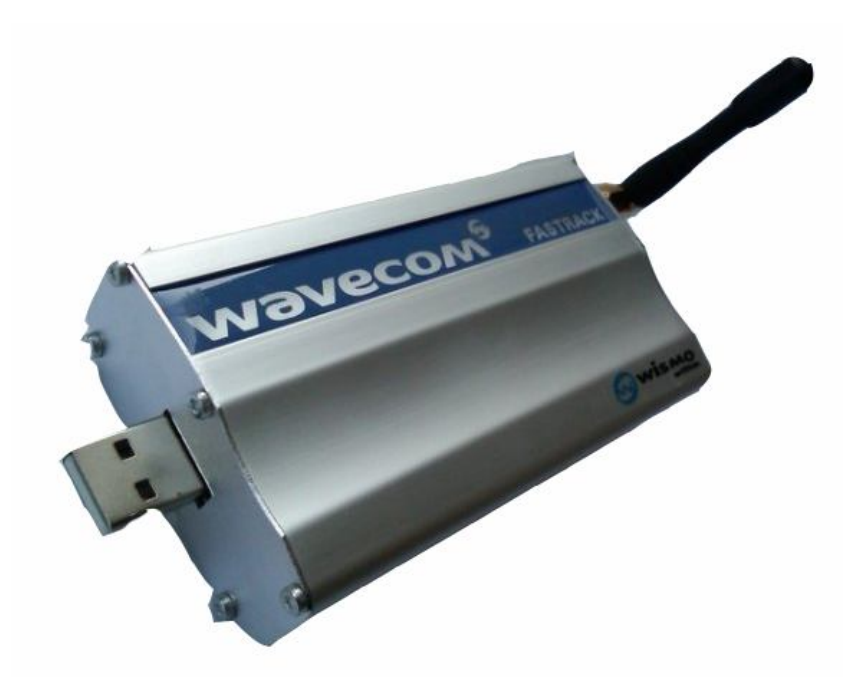

Catatan : Gili-SMS hanya bisa digunakan pada Windows 7 32-bit. Untuk mengetahui apakah Windows anda 32-bit atau 64-bit jalankan Start / Control Panel / System, lihat pada tulisan System Type.

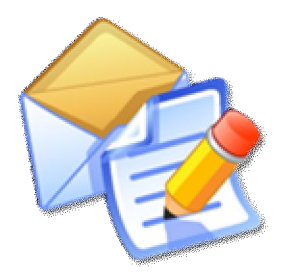

**Gili-SMS** Software SMS penunjang usaha, kegiatan dan layanan http://www.yusiwa.com Dokumentasi oleh Yudi Silo Wardono

## **I. Persiapan Modem dan Kartu(SIM Card)**

- 1. Siapkan kartu(SIM card) yang sudah didaftarkan ke 4444
- 2. Pastikan kartu tidak mengandung PIN dan bisa mengirim SMS dari handphone

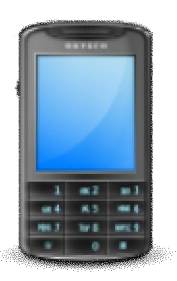

3. Masukkan kartu ke modem wavecom. Pastikan bagian memory (warna kuning) tidak basah(kena keringat), lebih baik usap dengan tisu atau kain halus

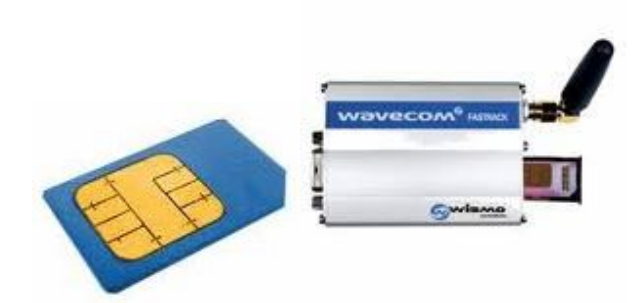

4. Pasang antena modem. Jangan dieratkan pake tang atau kunci pas, cukup pake tangan

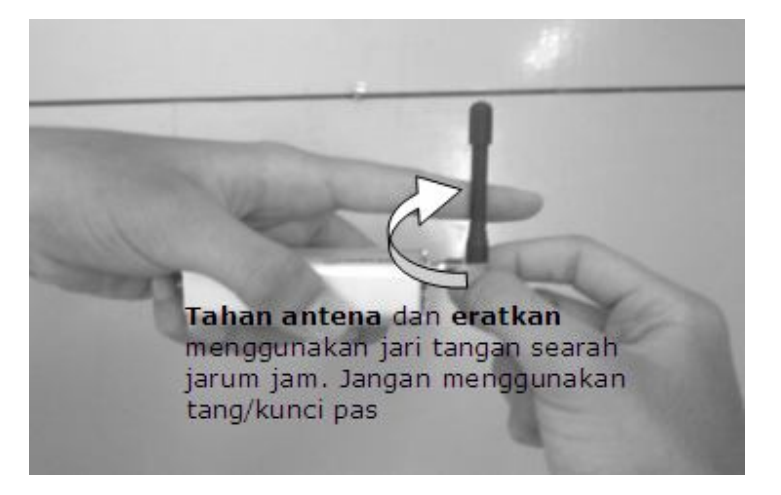

- 5. Pasang kabel USB ke modem dan ke komputer. Jika kabel USB yang ke komputer bercabang dua, bisa dipasang keduanya atau salah satu yang ujungnya bercabang
- 6. Tunggu sesaat dan perhatikan lampu di modem
	- a. Jika lampu di modem berkedip setiap 1 detik berarti modem sudah terhubung dengan operator. Tahap berikutnya **Instalasi Driver Modem**
	- b. Jika menyala terus berarti modem belum terhubung dengan operator. Bisa jadi ada masalah pada kartu atau modem. Ulangi kembali prosedur diatas mulai dari nomor 1.

## **II. Instalasi Driver Modem**

- 1. **Pastikan modem dan komputer sudah terhubung dengan kabel data USB**. Jika anda memiliki CD driver modem, masukkan CD tersebut. Driver modem juga dapat di-download di http://www.4shared.com/file/UeN0Fn1q/Driver\_Modem.html jika anda tidak memilikinya.
- 2. Jalankan **Start / Control Panel / Device Manager** atau pada Gili-SMS, jalankan menu **Tool / Device Manager**. Di bagian **Other Device**, modem akan dikenali sebagai **USB-Serial Controller**.

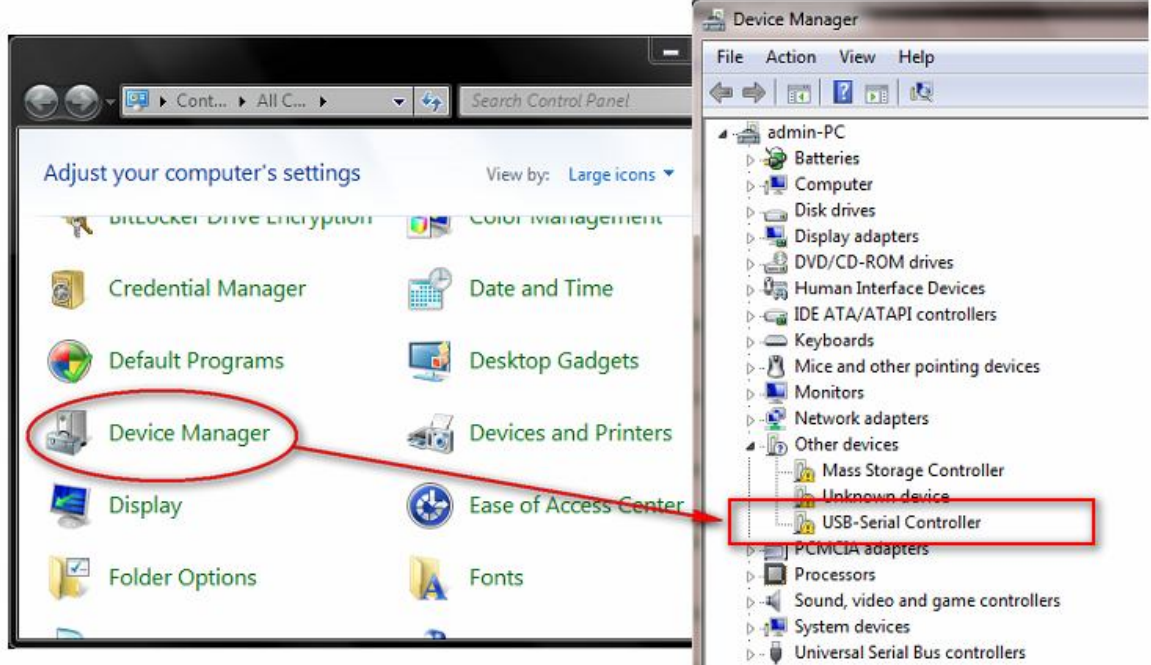

3. Klik kanan pada **USB-Serial Controller** dan pilih **Update Driver Software**

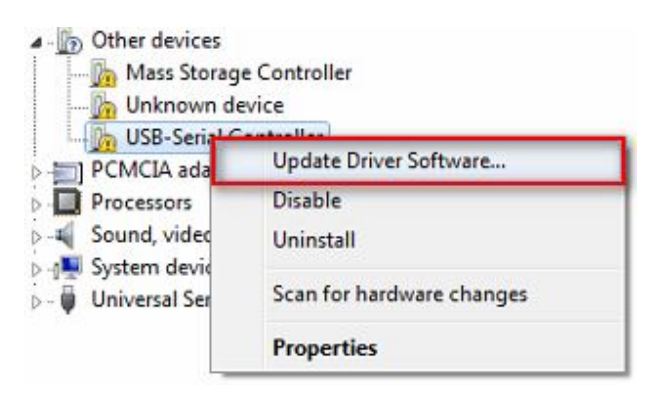

4. Pada dialog selanjutnya, pilih opsi **Browse My Computer for Driver Software**

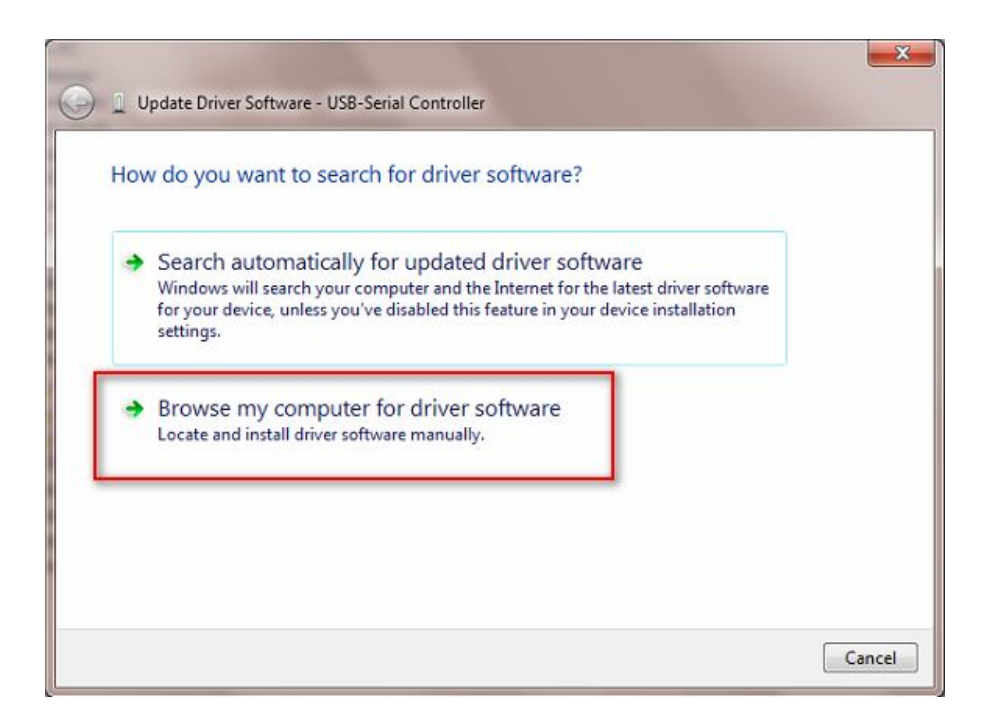

5. Tekan tombol **Browse** dan arahkan ke drive CD-ROM yang berisi driver modem. Tekan tombol **OK** lalu tekan tombol **NEXT**

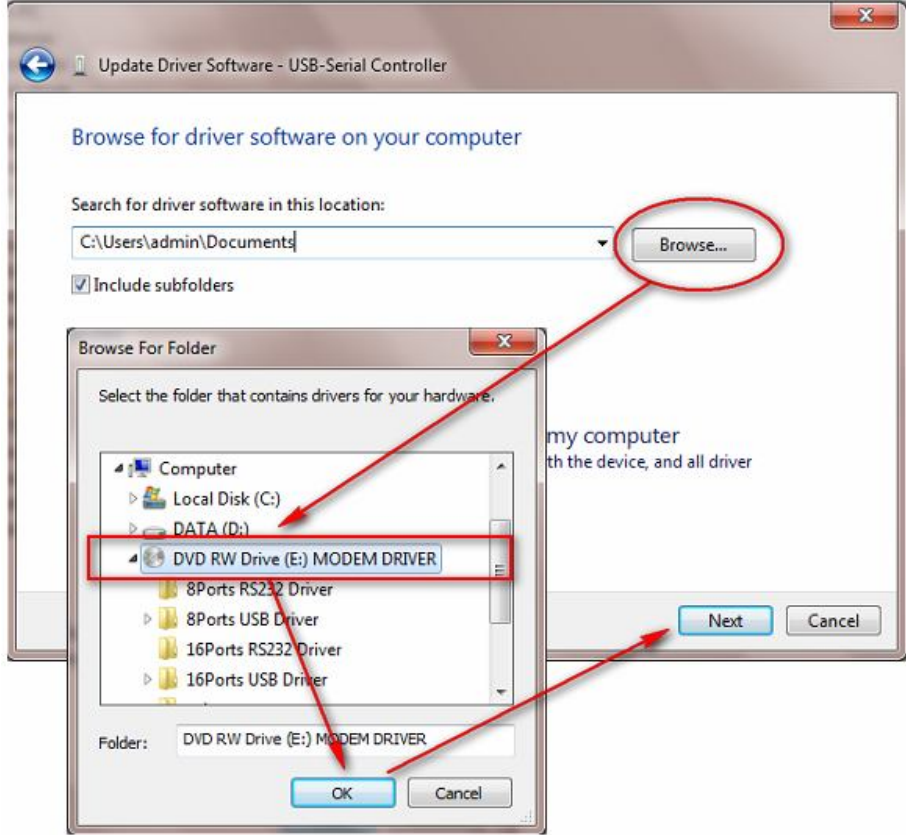

6. Pada dialog **Windows Security**, pilih **Install this driver software anyway** dan tunggu beberapa saat.

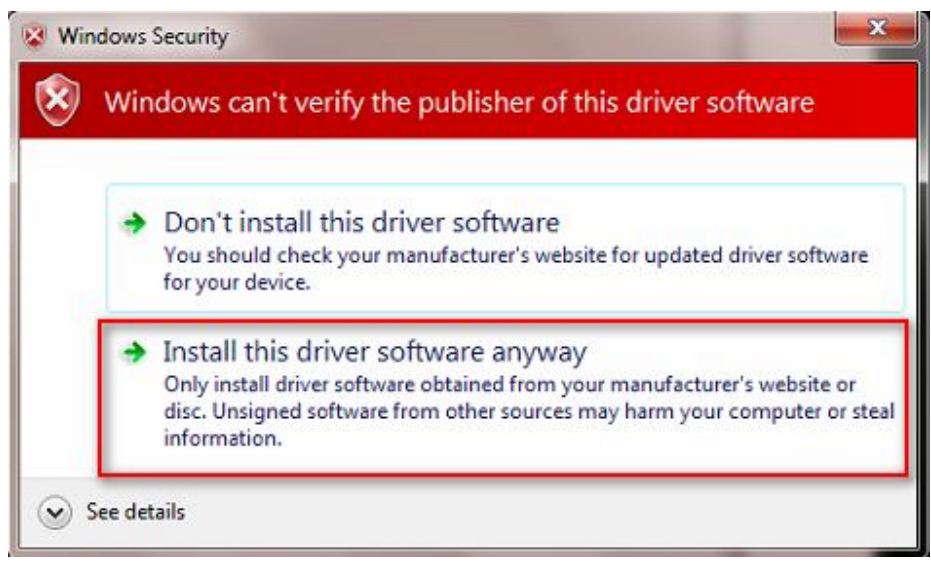

7. Setelah selesai melakukan instalasi akan tertampil dialog informasi seperti dibawah ini. Nomor COM belum tentu sama, contoh dibawah ini menggunakan COM3.

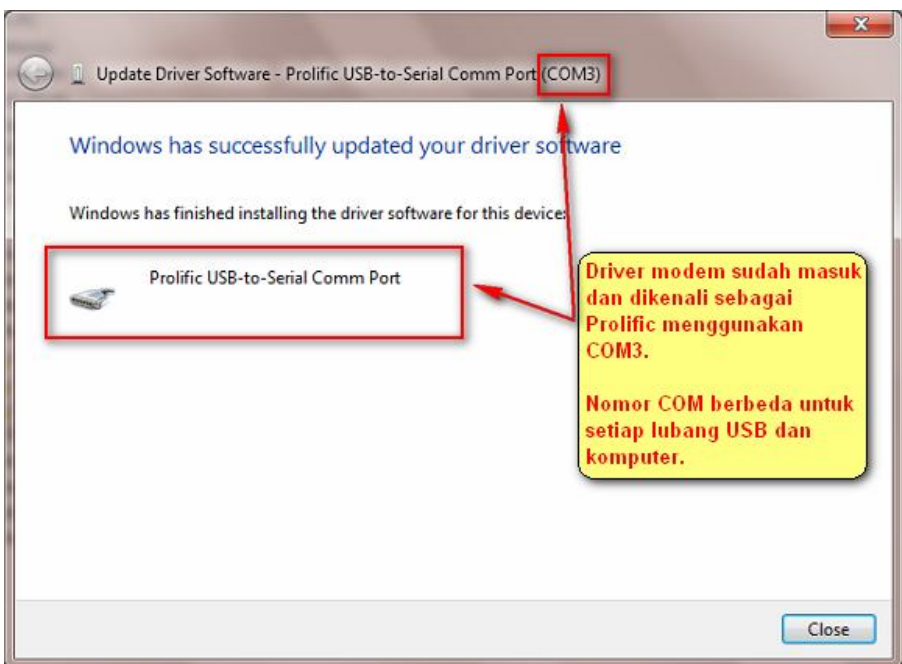

8. Selanjutnya, agar Gili-SMS dapat dipergunakan, maka di Gili-SMS pada menu **File / Konfigurasi** dibagian **Koneksi Modem**, nomor Port yang digunakan harus sama. Pada contoh diatas berarti COM3.

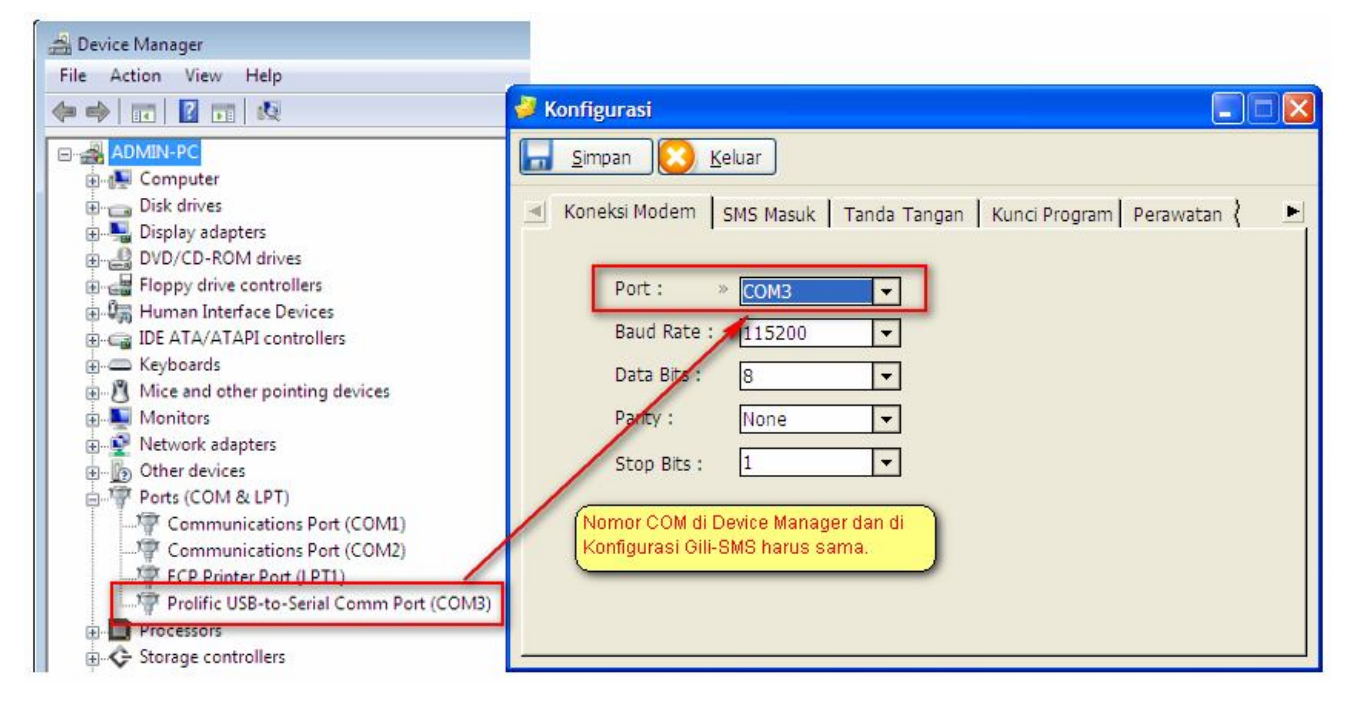

9. Selesai

## **II. Informasi Lain**

- Driver modem wavecom bisa di-download di
	- o http://www.yusiwa.com/download-software-sms/download-driver-modem/ atau
	- o http://www.4shared.com/file/UeN0Fn1q/Driver\_Modem.html
- Bagi pelanggan yang membeli Gili-SMS paket modem wavecom 1306B, driver modem terdapat pada kemasan di CD warna putih